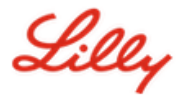

#### **INTRODUZIONE**

I destinatari di questa guida sono i nuovi lavoratori o utenti che hanno richiesto la reimpostazione dei propri metodi di accesso da parte del Service Desk IT di Lilly.

### **INIZIARE**

Apri un browser e accedi a [https://myaccount.microsoft.com](https://myaccount.microsoft.com/)

*NOTA: Se sei un lavoratore occasionale e anche la tua organizzazione utilizza O365, dovrai utilizzare una sessione privata del browser per impedire l'utilizzo delle credenziali della tua azienda o creare un profilo separato in modo che il browser possa ricordare che hai effettuato l'accesso a Lilly.*

Su un **browser Edge** seleziona i tre punti nell'angolo in alto a destra, quindi seleziona Nuova finestra InPrivate.

Su un **browser Chrome** seleziona i tre punti nell'angolo in alto a destra, quindi seleziona Nuova finestra di navigazione in incognito.

Per creare un profilo separato, procedere come segue:

Su un **browser Edge** seleziona i tre punti nell'angolo in alto a destra, quindi seleziona Impostazioni, quindi seleziona **+ Aggiungi profilo**.

In un **browser Chrome** seleziona l'icona della persona nell'angolo in alto a destra, quindi seleziona **+ Aggiungi**.

Quando ti viene richiesto di accedere, inserisci il tuo nome utente/e-mail Lilly e seleziona Avanti.

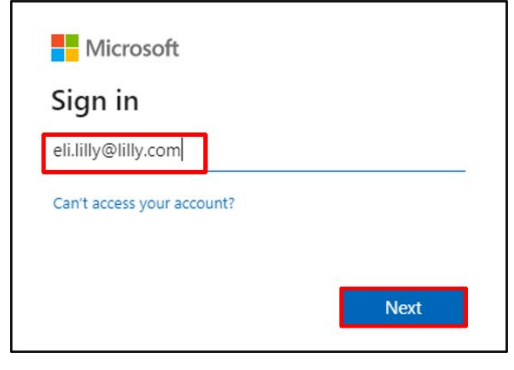

Inserisci la tua password temporanea e seleziona Accedi.

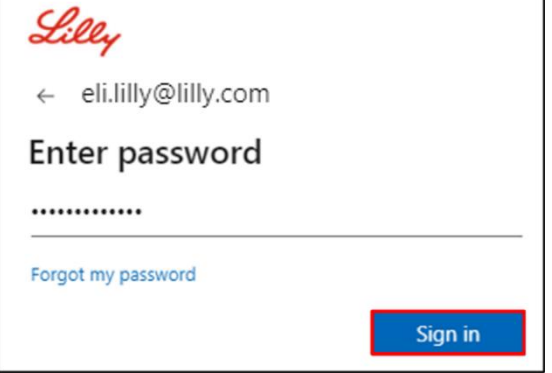

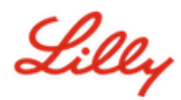

# **REGISTRATI MODALITÀ DI ACCESSO**

Ti verrà richiesto di impostare almeno due diversi metodi di accesso per dimostrare chi sei. Per indicazioni sul metodo di accesso preferito/alternativo in base al tuo dispositivo di lavoro principale, [accedi a questo link.](https://sspr.lilly.com/jobaids#authMethodGuide) I seguenti metodi sono supportati per l'autenticazione a più fattori e la reimpostazione della password self-service (SSPR):

**App di autenticazione Microsoft**. L'app per dispositivi mobili Microsoft Authenticator è supportata su dispositivi mobili iOS, iPad OS e Android. L'app Microsoft Authenticator viene utilizzata principalmente per approvare l'autenticazione tramite una notifica push. L'app fornisce anche un'opzione secondaria utilizzando una password monouso.

**Domande di sicurezza.** Le domande di sicurezza possono essere configurate solo per la reimpostazione della password self-service.

**Windows Hello per le aziende.** Windows Hello for Business, tramite PIN o gesti biometrici, può essere utilizzato per soddisfare i requisiti per MFA ed è l'opzione di accesso consigliata per i computer Windows personali forniti da Lilly. Questo metodo non è attualmente supportato per SSPR.

**Telefono senza password.** La modalità senza password basata su telefono può essere utilizzata per soddisfare i requisiti per MFA ed è l'opzione di accesso consigliata per computer macOS, iPhone e iPad forniti da Lilly. La modalità senza password basata su telefono è inoltre consigliata per l'uso da parte di lavoratori occasionali che utilizzano i propri computer aziendali forniti dall'azienda e dipendenti Lilly che utilizzano personal computer a casa. Questo metodo non è attualmente supportato per SSPR.

## **APP DI AUTENTICAZIONE DI MICROSOFT**

**PER I DISPOSITIVI LILLY iOS**: Microsoft Authenticator dovrebbe essere già installato sul tuo dispositivo Lilly iOS. In caso contrario, assicurati di aver completato la guida [Mobility@Lilly:](https://lilly.service-now.com/kb_view.do?sysparm_article=KB2047527)  [configurazione e registrazione del tuo iPhone/iPad Lilly](https://lilly.service-now.com/kb_view.do?sysparm_article=KB2047527), inclusa la procedura [Microsoft iOS](https://collab.lilly.com/sites/ITPortal/SitePages/Register.aspx)  [Registration.](https://collab.lilly.com/sites/ITPortal/SitePages/Register.aspx)

**PER DISPOSITIVI MOBILI PERSONALI**: Scarica l'applicazione gratuita Microsoft Authenticator da Apple App Store (iPhone/iPad) o Google Play Store (Android). Assicurati di mantenere l'app Microsoft Authenticator aggiornata sul tuo dispositivo mobile tramite l'App Store appropriato.

**PER CHI NON HA UN TELEFONO CELLULARE**: se non hai un telefono cellulare, puoi comunque registrare metodi alternativi per accedere in modo sicuro e/o reimpostare la tua password Lilly come descritto nel passaggio 2 di seguito.

1. Quando richiesto con **Metodo 1 di 2**: App, selezionare **Next**, e di nuovo **Next**.

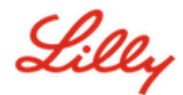

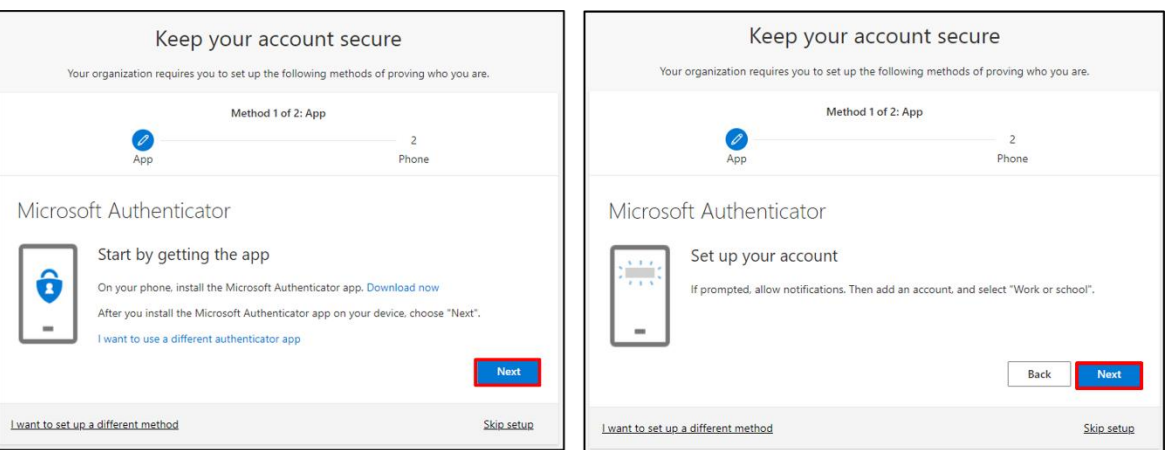

2. Quando richiesto **Scan the QR code**, apri l'app Microsoft Authenticator sul tuo dispositivo mobile, tocca +, tocca **Work or school account** e tocca Scan QR code. Quindi punta il dispositivo mobile verso lo schermo del tuo computer e scansiona il codice QR visualizzato. Al termine, seleziona **Next**.

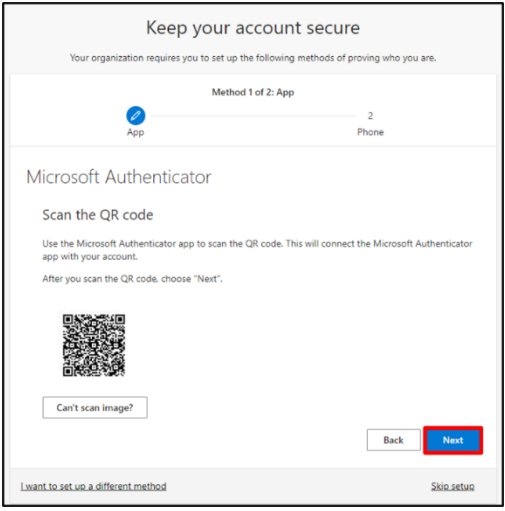

3. Selezionando **Next** verrà inviata una notifica sul tuo device mobile, clicca **Approve** per approvare l'accesso, quindi clicca su **Next** sul tuo computer.

Congratulazioni! Ti sei correttamente registrato con i metodi di autenticazione multipli per accesso sicuro.

NOTA: non tutte le applicazioni sono state migrate. L'accesso con password + PingID è ancora richiesto per [queste applicazioni.](https://collab.lilly.com/:x:/r/sites/federationservicescommunity/_layouts/15/Doc.aspx?sourcedoc=%7BC253846A-296E-4323-A6F7-922856BAE683%7D&file=PingFed_Connections.xlsx&action=default&mobileredirect=true)

# **AGGIORNA LA TUA PASSWORD**

Ti verrà richiesto di cambiare la tua password temporanea la prima volta che accedi. Inserisci la tua password attuale/temporanea, inserisci la nuova password, conferma la password e seleziona Accedi.

*NOTA: la tua nuova password deve soddisfare le indicazioni [sulla password di Lilly.](https://collab.lilly.com/sites/ITPortal/Shared%20Documents/Forms/AllItems.aspx?id=%2Fsites%2FITPortal%2FShared%20Documents%2FmyPassword%20Guidance%2FPassword%5FGuidance%2Den%2Epdf&parent=%2Fsites%2FITPortal%2FShared%20Documents%2FmyPassword%20Guidance&p=true&ga=1)*

Lilly

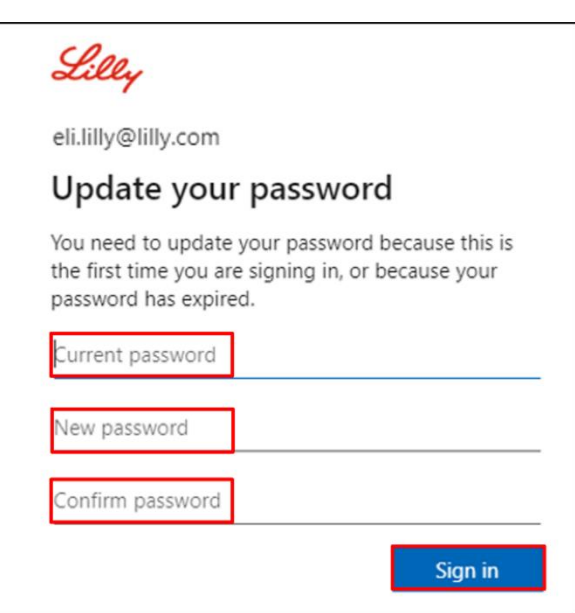

## **ASSISTENZA AGGIUNTIVA**

Per ulteriore assistenza si prega di consultare la sezione Domande frequenti e/o Aiuti per il lavoro. Se non vedi riportato l'argomento della tua domanda, ti invitiamo a pubblicarla nell' Adopting Identity [Services community on Yammer.](https://www.yammer.com/lilly.com/#/threads/inGroup?type=in_group&feedId=77902962688)

Per assistenza tecnica su argomenti non trattati nella sezione la sezione Domande frequenti e/o Aiuti per il lavoro, contattare l'IT Service Desk locale per generare un incident da assegnare al gruppo **MFA-SUPP-GLB**.